# **Utwórz, podpisz i prześlij JPK\_VAT**

# **bezpłatnej aplikacji**  e-mikrofirma

**programu księgowego lub jednej z komercyjnych aplikacji on-line**

**WEBBERREAD AND READ PROPERTY** 

### **POBIERZ z serwisu jpk.mf.gov.pl**

## **Podpisz JPK\_VAT elektronicznie**

**Użyj jednej z metod:**

**W aplikacji:**

- **wystawisz faktury krajowe**
- **zapiszesz faktury zakupu**
- **stworzysz ewidencje VAT**
- **stworzysz, podpiszesz i prześlesz JPK\_VAT do Ministerstwa Finansów**

**narzędzia**  Klient JPK 2.0 **POBIERZ z serwisu jpk.mf.gov.pl**

**WARTHOLD COMMANDER** 

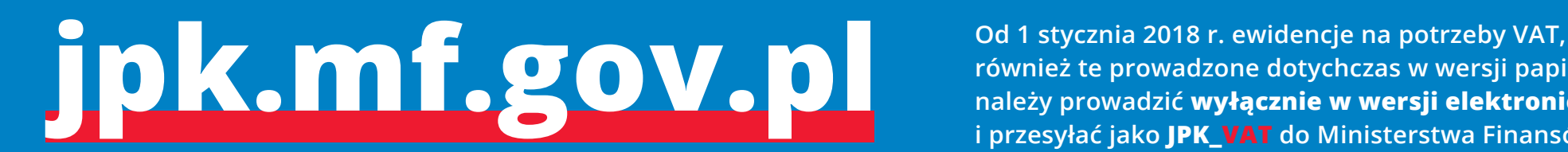

**również te prowadzone dotychczas w wersji papierowej, należy prowadzić wyłącznie w wersji elektronicznej i przesyłać jako JPK\_VAT do Ministerstwa Finansów**

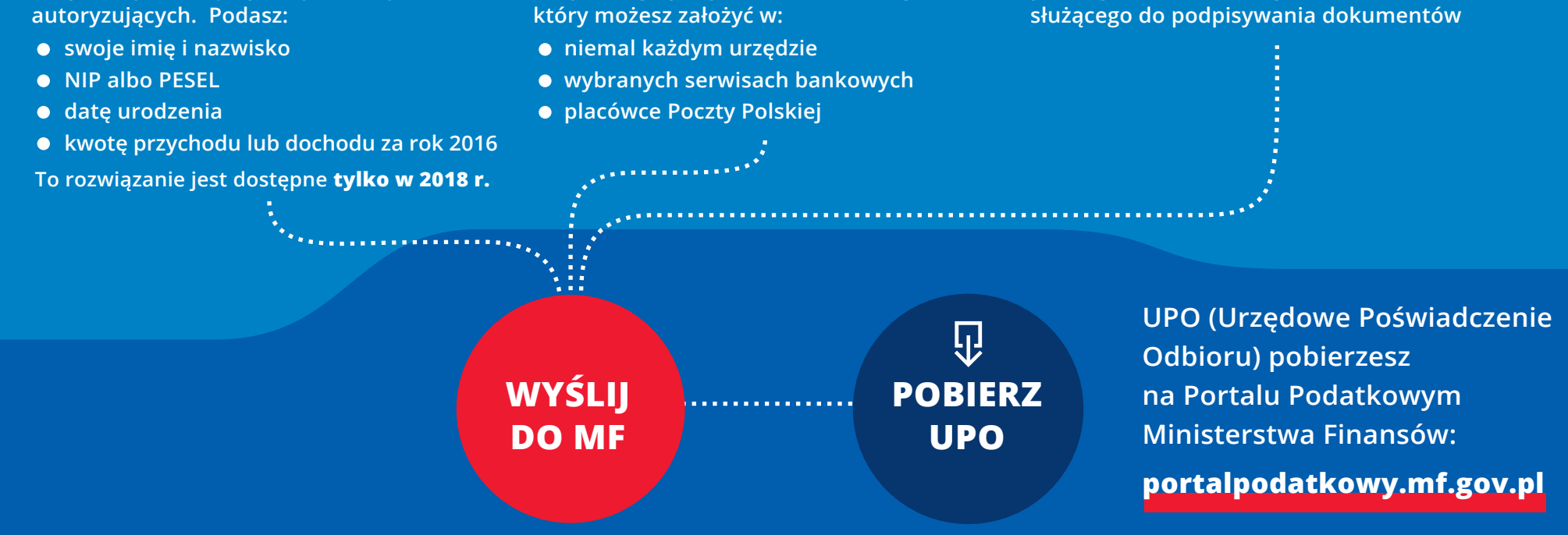

**bezpłatnej metody opartej na danych** 

**bezpłatnego podpisu elektronicznego,** 

**płatnego elektronicznego narzędzia** 

**danych autoryzujących kwalifikowanego podpisu elektronicznego Profilu Zaufanego (eGO)**

**Korzystając z narzędzia Klient JPK 2.0**

*<u><i><u>UMINITION IN STATE OF THE UMPTA</u>*</u>

- **przekonwertujesz plik CSV na XML**
- **wyślesz JPK\_VAT do Ministerstwa Finansów**

**Sprawdź, czy twój program ma funkcję wysyłki JPK\_VAT lub czy możesz pobrać dane z programu do aplikacji Klient JPK 2.0. Zapoznaj się z wersją 2.3. Specyfikacji interfejsów usług Jednolitego Pliku Kontrolnego – znajdziesz ją na stronie jpk.mf.gov.pl**

## **Możesz skorzystać z:**